## **Упатство за користење на системот за електронски преглед и наплата на фактури**

Системот за електронски преглед и наплата на фактури работи на принципот плаќање на фактури преку интернет(online). Секој корисник кој сака да направи уплата или преглед на фактури потребно е да се регистрира во системот. Тоа се прави со кликнување на **Регистрација.**  Се добива форма за регистрација. Слика1.

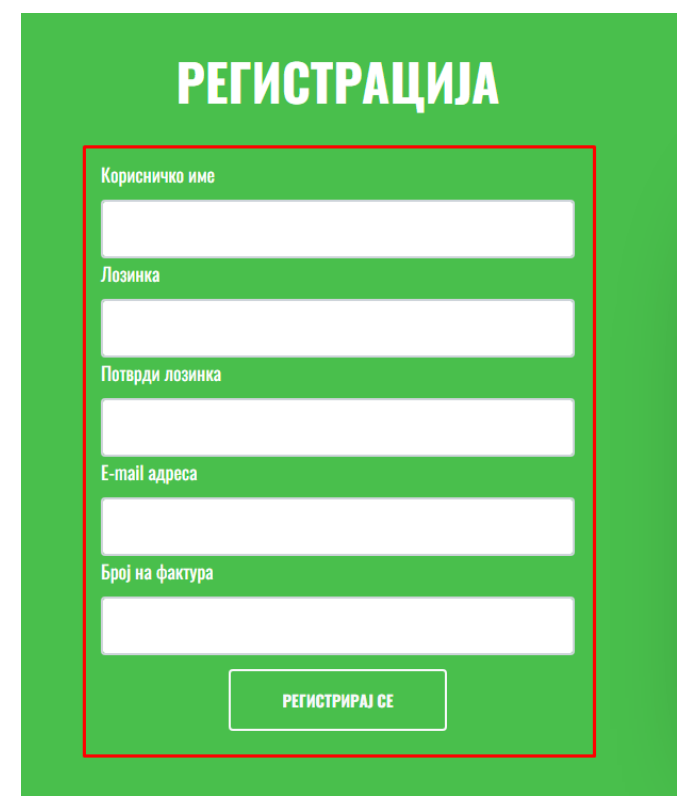

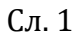

Внесувањето на податоците се врши преку формата (означено со црвен правоаголник на слика 1). Лозинката потребно е да содржи нјмалку 8 карактери, да содржи голема буква, број и специјален знак. Откако корисникот ги внесе потребните податоци доколку регистрацијата е успешна на внесениот e-mail се добива соодветна порака .

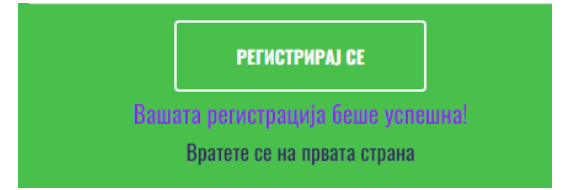

Штом корисникот е регистриран може да се пристапи кон најава во системот и преглед и наплата на фактури. Се внесува корисничко име и лозинка . По внесување на потребните податоци се кликнува на копчето **Најави се.** Слика2.

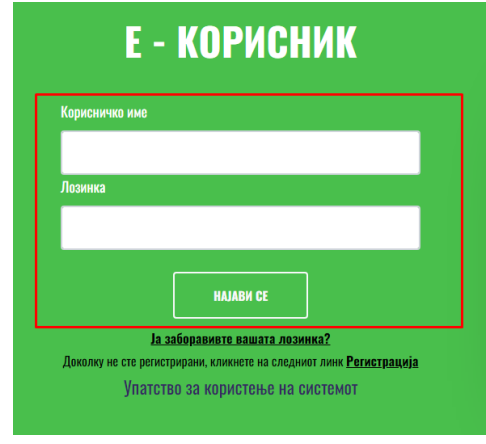

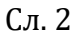

Системот нуди можност за промена на лозинката доколку корисникот ја заборави истата.

Со кликнување на **Ја заборавивте вашата лозинка** се добива форма каде е потребно да се внесе корисничко име и e-mail на кој ќе се испрати линк за промена на лозинката. Слика3.

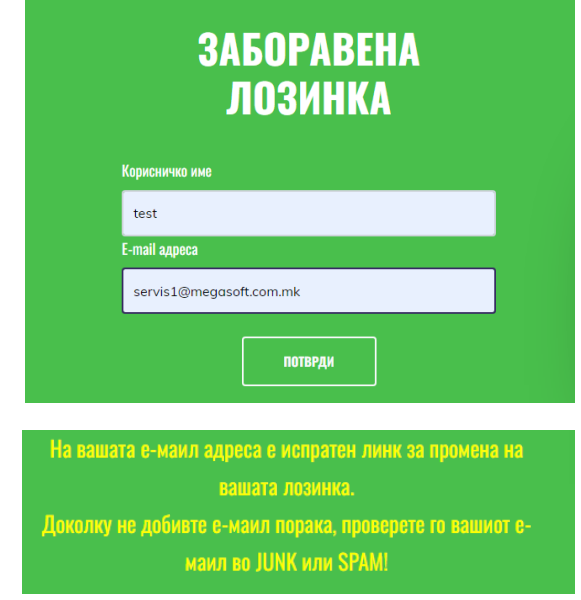

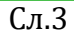

На внесениот e-mail се добива линк за промена на лозинката. Со кликнување на линкот се добива фосра за промена на лозинката. Слика4.

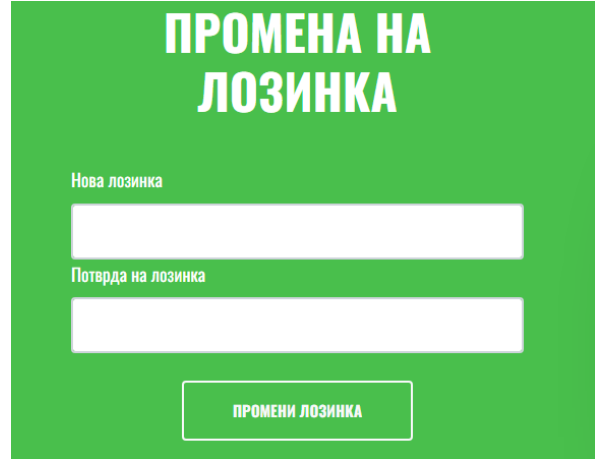

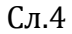

Се внесува нова лозинка и се кликнува на копчето Промени лозинка.

Откако корисникот е регистриран и се внесат потребните податоци, корисникот успешно се најавува и се прикажува нова форма, профилот на корисникот (Слика 5).

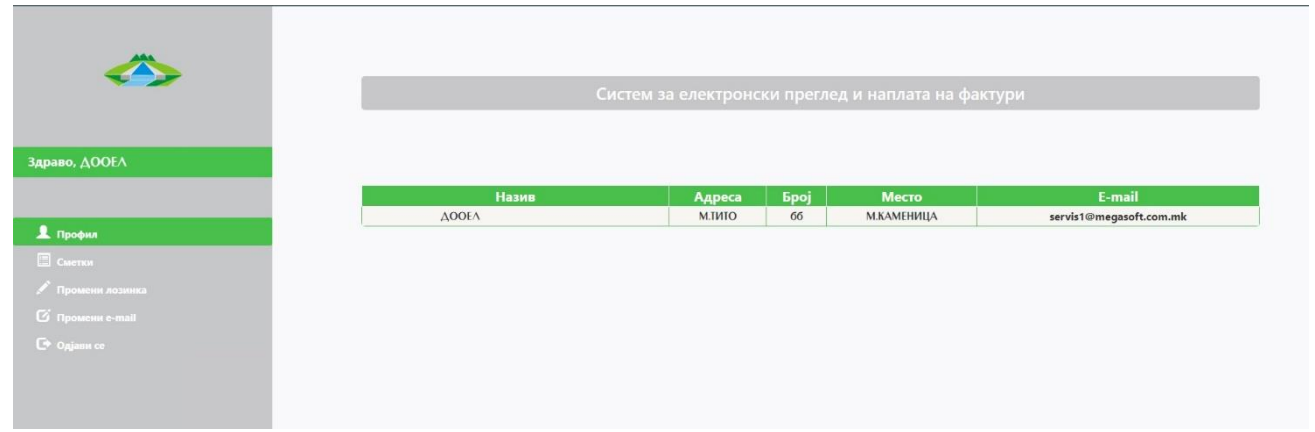

Сл. 5

Во левиот дел се наоѓаат менијата за Сметки, Промени лозинка, Промени емаил и Одјави се (Слика 6).

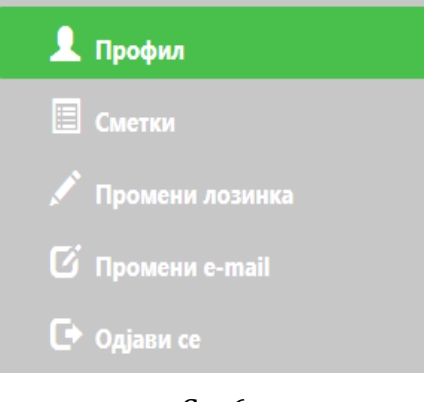

Сл. 6

1. Со кликнување на менито Сметки се добива преглед на состојбата на неплатените фактури за комунални услуги. Прегледот се состои од табела со податоци за издадените фактури кои во моментот не се платени, со следните колони: број на фактура, датум на издавање на фактурата, датум до кога треба да се плати фактурата, датум на плаќање (за платените некнижени фактури), износ на фактурата, износ на уплатите, преостанат износ за плаќање. Во дното на табелата, од левата страна се прикажани вкуниот износ на фактурите, вкупен платен износ, бројот на неплатени сметки и вкупниот износ што е преостанат за плаќање (Слика 7).

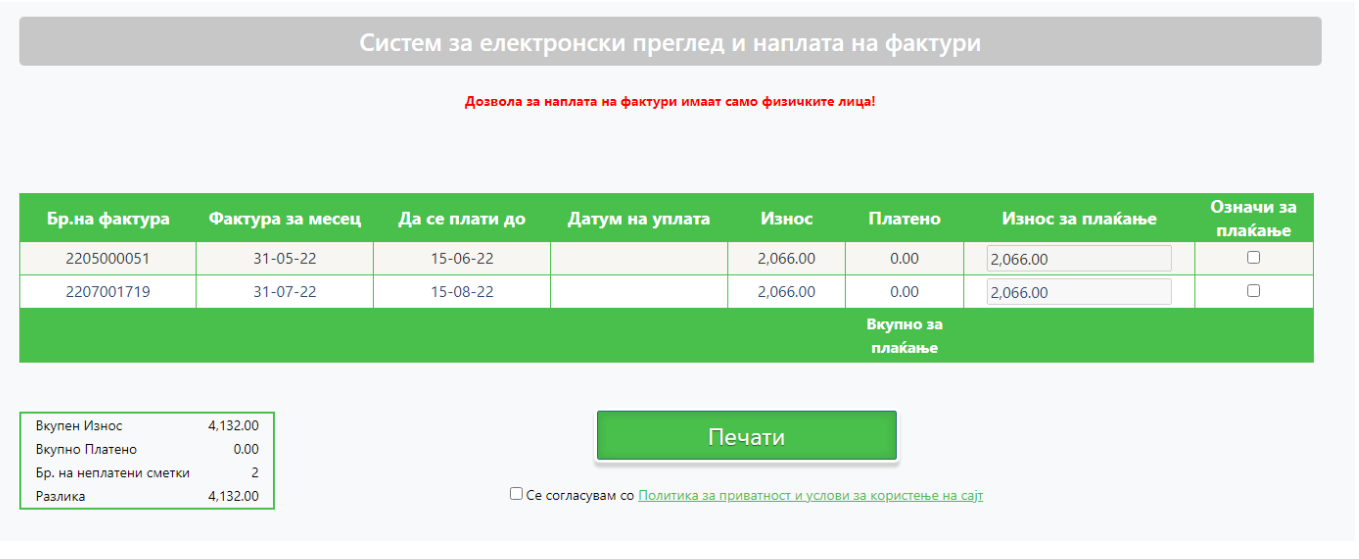

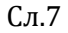

Прегледот од претходниот чекор може да се испечати на хартија (доколку корисникот располага со печатар) со притискање на копчето "Печати" што се наоѓа под табела во која се прикажани факутрите.

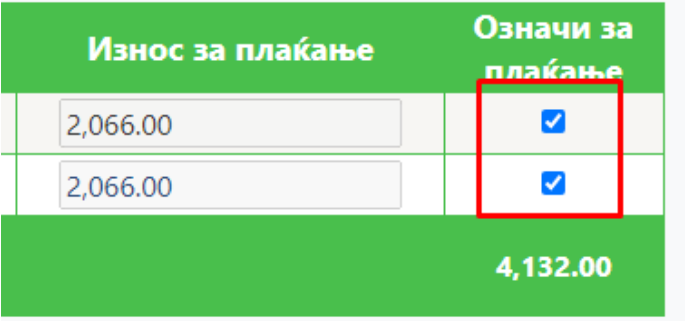

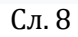

- 2. Се избира една или повеќе фактури кои ќе се платат.
- 3. Се пресметува вкупниот износ од избраните фактури

Во следниот чекор потребно е да се избере (штиклира) полето за согласност на [Политика](http://euslugi.jkpnikolakarev.com.mk/%D0%9F%D0%BE%D0%BB%D0%B8%D1%82%D0%B8%D0%BA%D0%B0%20%D0%B7%D0%B0%20%D0%BF%D1%80%D0%B8%D0%B2%D0%B0%D1%82%D0%BD%D0%BE%D1%81%D1%82%20%D0%B8%20%D1%83%D1%81%D0%BB%D0%BE%D0%B2%D0%B8%20%D0%B7%D0%B0%20%D0%BA%D0%BE%D1%80%D0%B8%D1%81%D1%82%D0%B5%D1%9A%D0%B5%20%D1%81%D0%B0%D1%98%D1%82.pdf) за [приватност и услови за користење на сајт.](http://euslugi.jkpnikolakarev.com.mk/%D0%9F%D0%BE%D0%BB%D0%B8%D1%82%D0%B8%D0%BA%D0%B0%20%D0%B7%D0%B0%20%D0%BF%D1%80%D0%B8%D0%B2%D0%B0%D1%82%D0%BD%D0%BE%D1%81%D1%82%20%D0%B8%20%D1%83%D1%81%D0%BB%D0%BE%D0%B2%D0%B8%20%D0%B7%D0%B0%20%D0%BA%D0%BE%D1%80%D0%B8%D1%81%D1%82%D0%B5%D1%9A%D0%B5%20%D1%81%D0%B0%D1%98%D1%82.pdf) Доколку не се штиклира не може да се продолжи понатаму.

□ Се согласувам со Политика за приватност и услови за користење на сајт

Откако ќе се изберат фактурите кои ќе се плаќаат и се одбере полето за согласност на Политика за приватност и услови за користење на сајт со кликнување на копчето ПЛАТИ се добива порака на екранот како на слика 9 каде треба да се кликне на копчето ОК за да се продолжи понатаму.

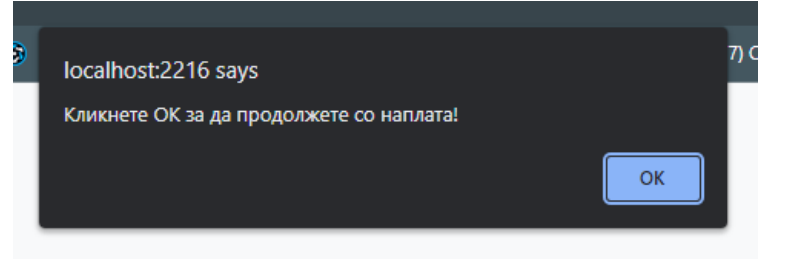

Потоа се пристапува кон делот за наплата (Слика 10).

- 4. Се внесуваат податоците за корисникот
- 5. Се кликнува на копчето потврди/откажи во зависност дали се потврдува наплатата или се откажува

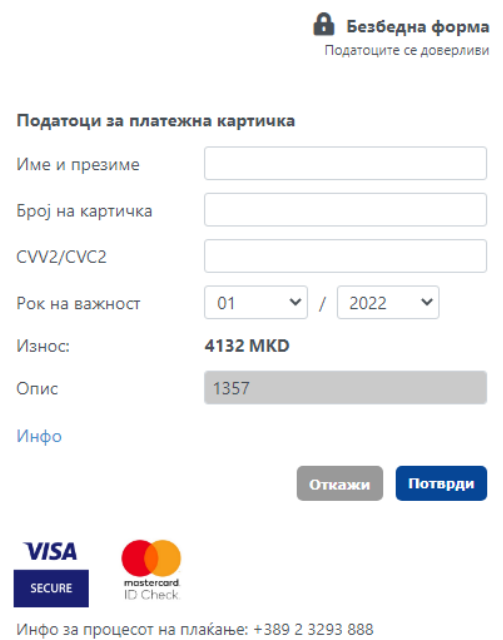

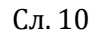

Во зависност од тоа дали наплатата е успешна или не се добива соодветна порака.

Страната ќе ја испрати истата порака и на претходно внесената e-mail

адреса.Успешна трансакција (Слика 11):

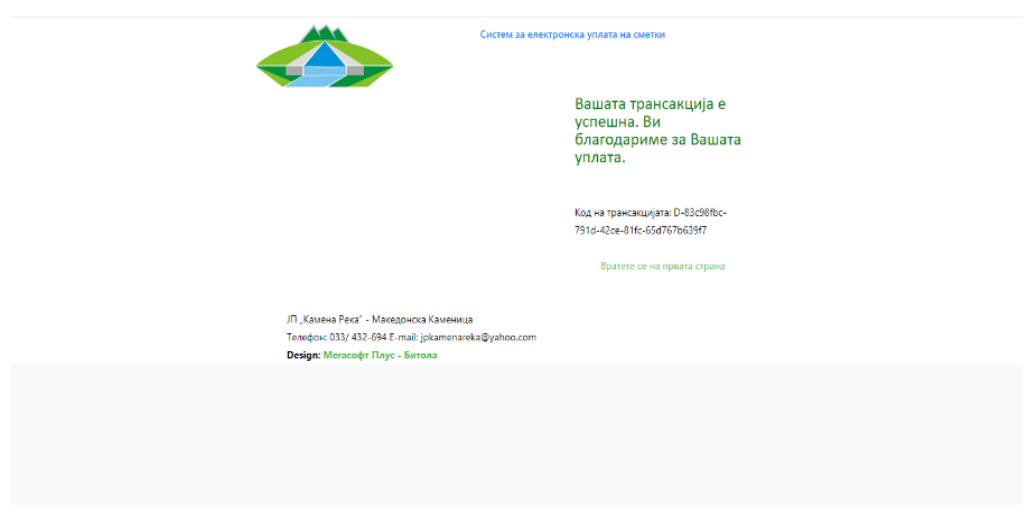

**1.** Неуспешна трансакција (Слика 12):

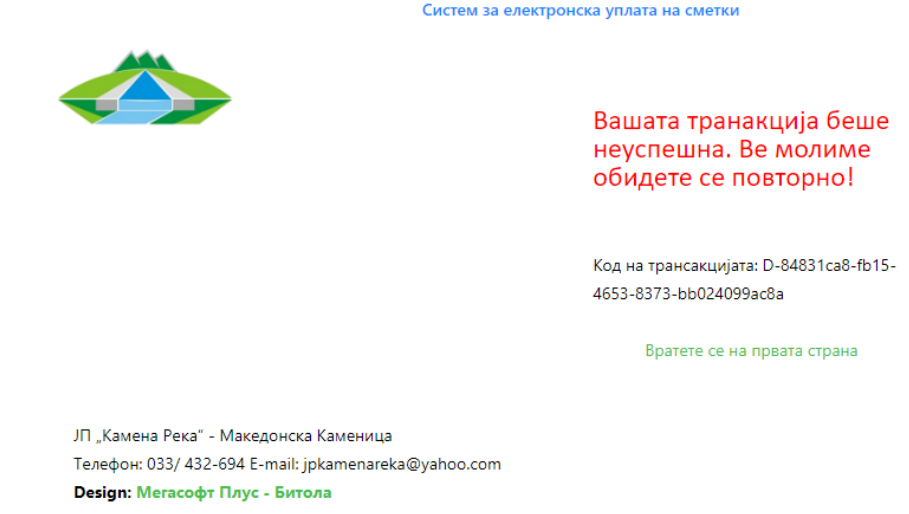

Сл. 12

Со кликнување на менито Промени лозинка има можност да се промени постоечката лозинка. Се внесуваат податоците во формата прикажана на Слика 13.

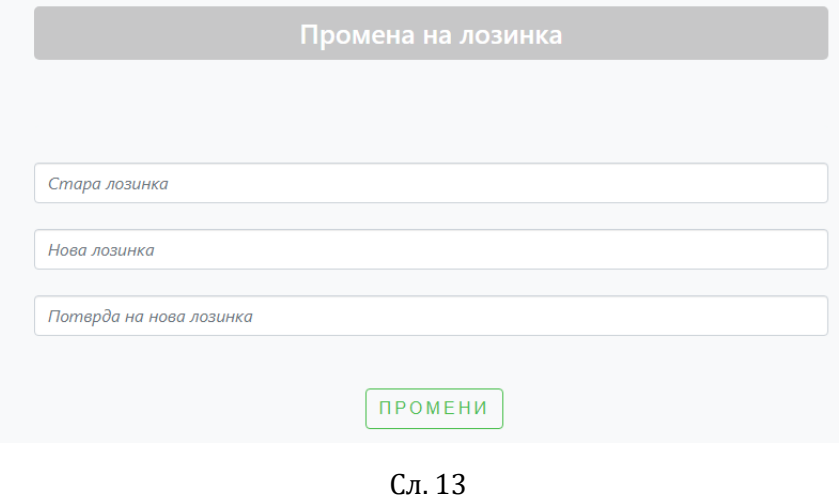

- o Се внесува постоечката (старата) лозинка
- o Се внесува нова лозинка
- o Се потврдува новата лозинка
- o Се кликнува на копчето Промени

## **\* Иста е постапката и за промена на e-mail.**

Со кликнување на Одјави се корисникот се одјавува од системот.